## **Інструкція з підписання документів**

*Отримати електронний цифровий підпис від ПриватБанку:*

Авторизуйтесь у додатку Приват24 браузера комп'ютера.

У меню Сервіси виберіть Бізнес, Електронний цифровий підпис для фізичних осіб.

Підтвердьте правильність даних.

Створіть та підтвердьте пароль.

Ви отримаєте SMS-повідомлення з кодом підтвердження. Введіть його.

Підтвердьте згоду на обробку персональних даних, натисніть Далі.

Електронний підпис автоматично завантажиться на ваш комп'ютер.

*Підписання документів електронним цифровим підписом* можливо на сайті https://czo.gov.ua/sign :

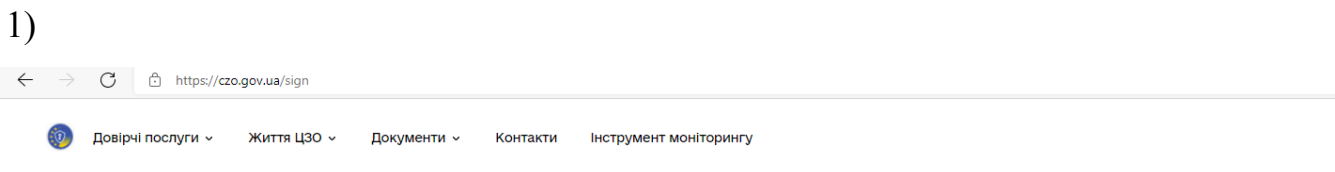

### Підписати файл за допомогою

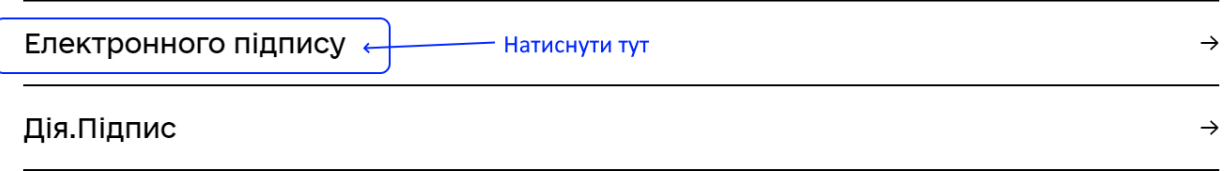

2) Завантажити персональний сертифікат або з файлового або з захищеного (токен)

носія та натиснути кнопку "Завантажити":

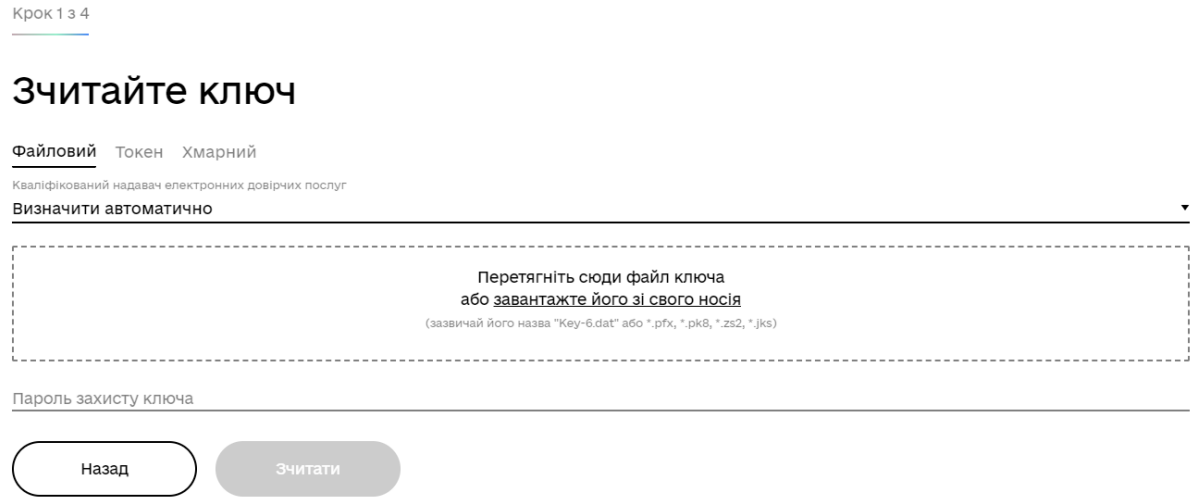

#### 3) Зчитування персонального сертифікату:

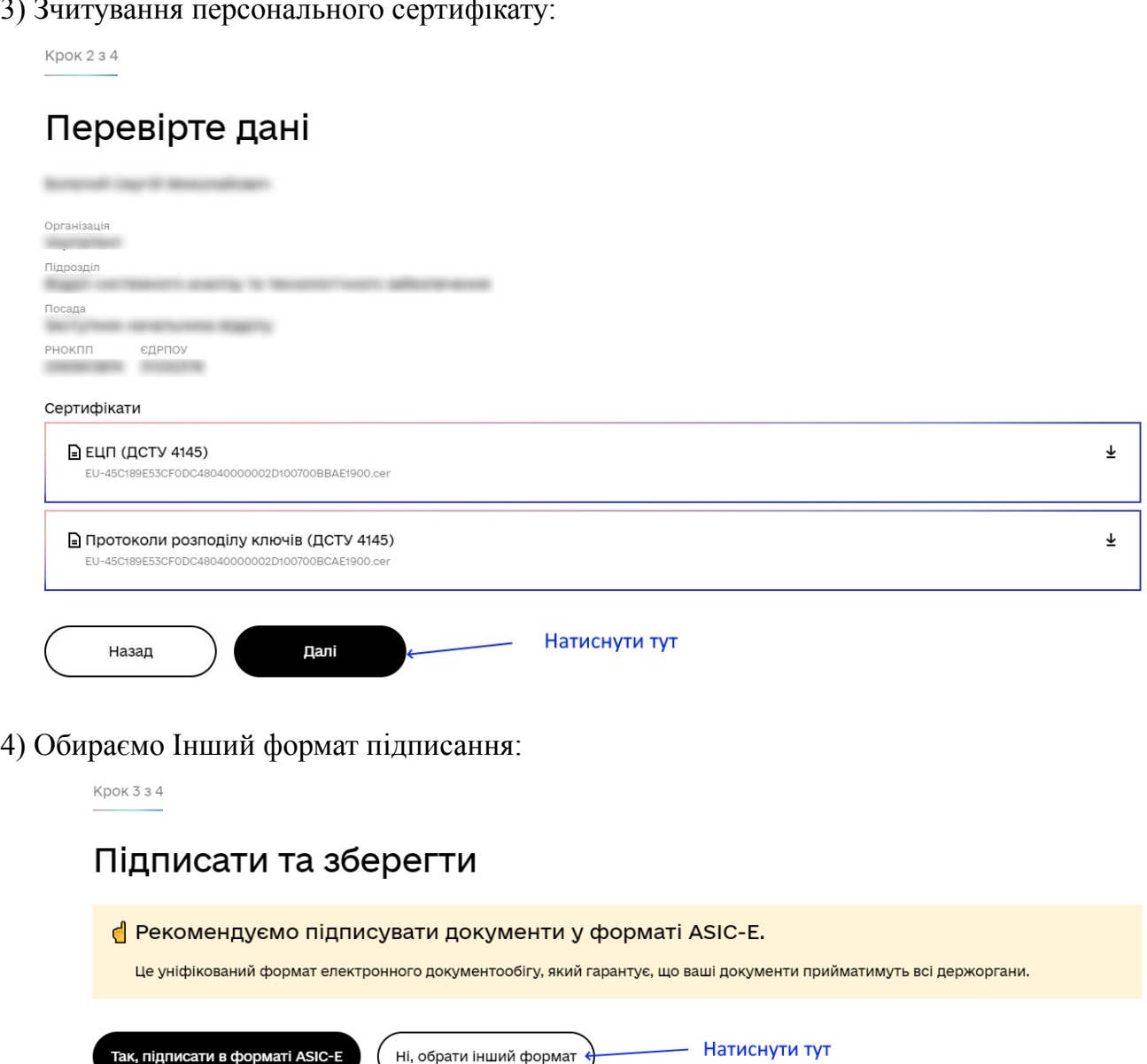

5) Обираємо формат підписання:

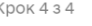

# Підписати та зберегти

Виберіть, в якому форматі підписати документ

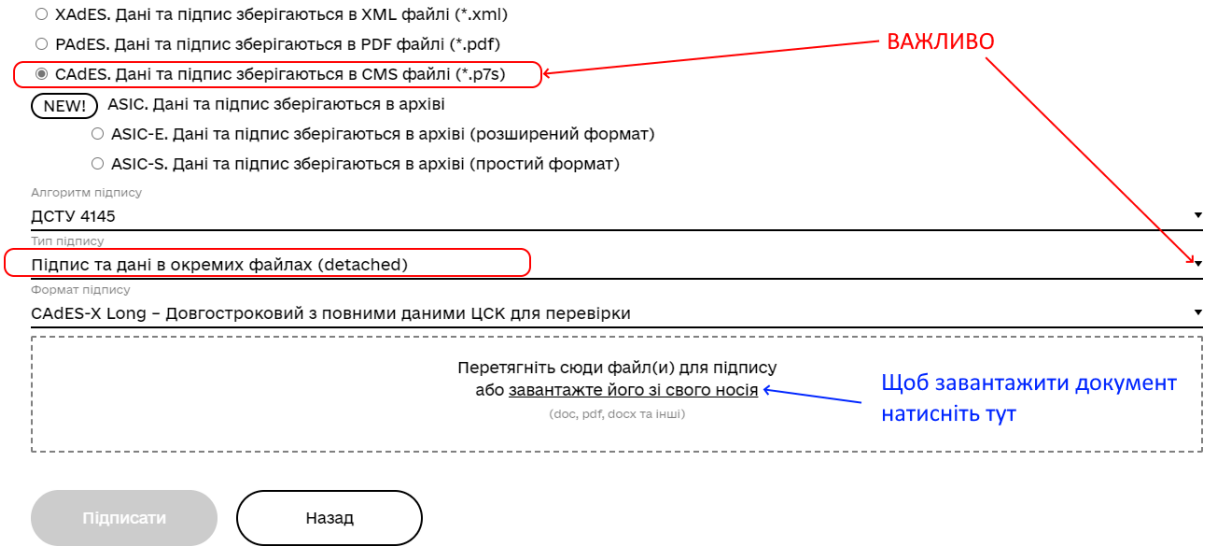

6) Завантаження документу (бажано у форматі PDF, створеного у будь-якій офісній програмі, наприклад MS Word, LibreOffice Writer тощо):

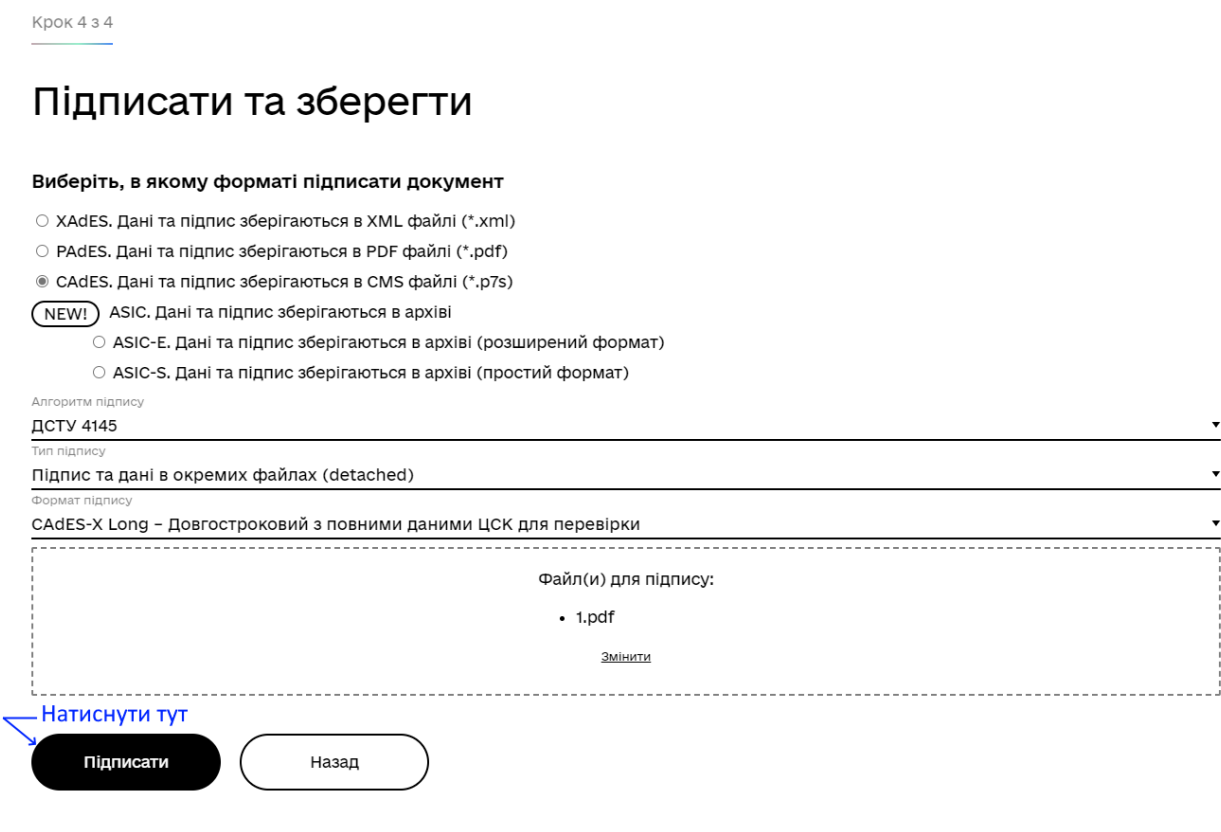

#### 7) Завантажити створені файли:

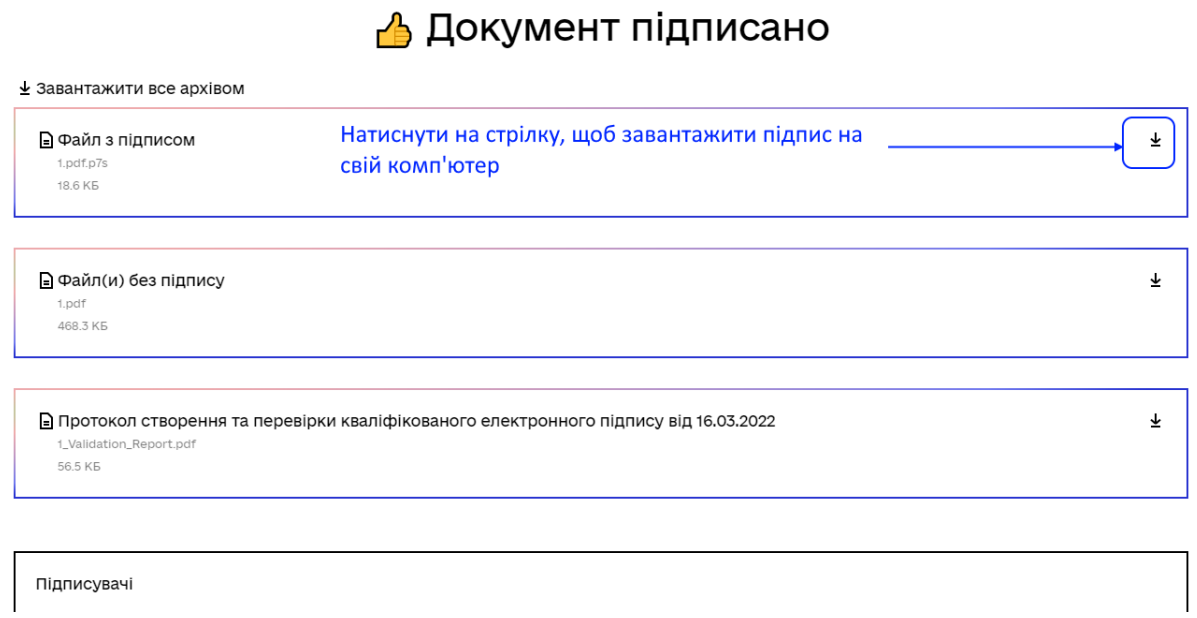

8) Прикріпити наступні формати файлів до відповідного Google Класу:

Document.pdf – файл документу, що підписується;

Document.pdf (1).p7s – підпис до файлу документу,

Document Validation Report.pdf – файл протоколу підписання документа.

CZO.GOV.UA дає ім'я підпису автоматично, тому зміна його назви та розширення є неприпустимою.